#### **Visit the following link for Office 365 Download -**

<https://www.microsoft.com/en-gb/education/products/office>

#### Enter the email ID and click on "GET STARTED"

## Get started with Office 365 for free

Students and educators at eligible institutions can sign up for Office 365 Education for free, including Word, Excel, PowerPoint, OneNote, and now Microsoft Teams, plus additional classroom tools. Use your valid school email address to get started today.

Enter your school email address

------------------12345678@learning.curtin.edu.sg

**GET STARTED** 

When prompted select "I'm a student"

# Are you a student or a teacher?

Office 365 Education includes Microsoft Teams and other tools you need for your online classroom. Teams allows students and teachers to chat, work on assignments, and co-create documents. If you're an IT admin, sign up your school.

I'm a student  $\Theta$ 

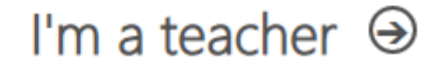

### Click on "Sign In" You have an account with us

To get your free Office, sign in with your Office 365 user ID and password.

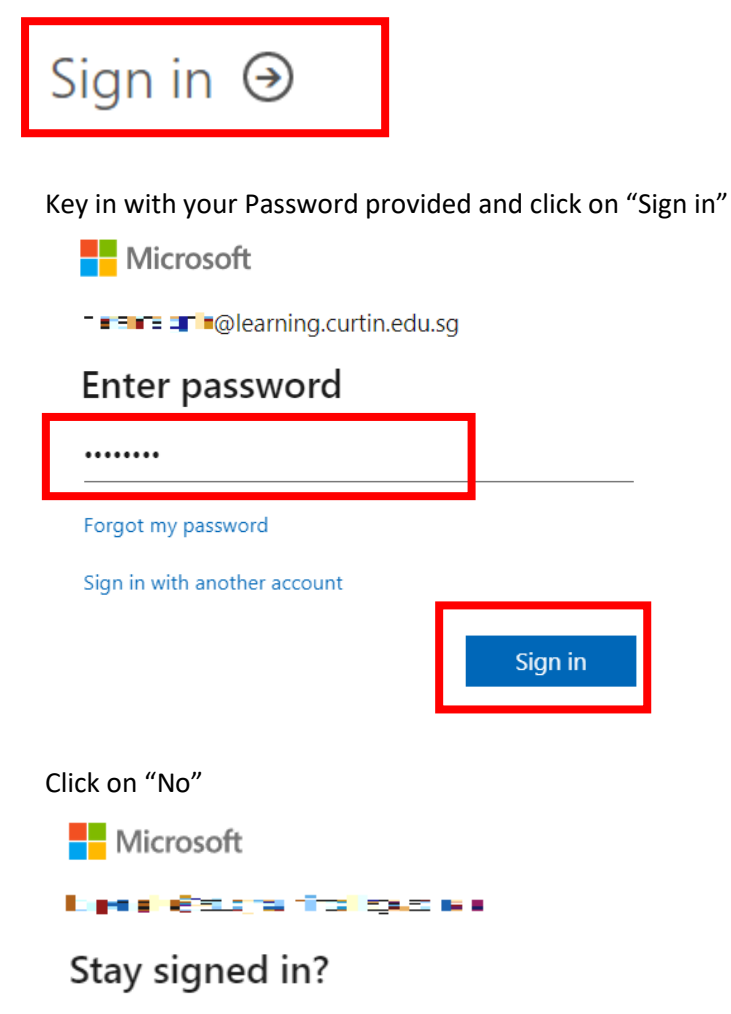

Do this to reduce the number of times you are asked to sign in.

Don't show this again

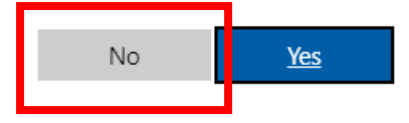

Click on "OK, got it"

# No need to sign up

You already have a license for Office 365 Education.

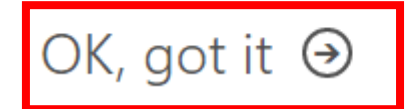

On the top right click on the initials and click on "View Account"

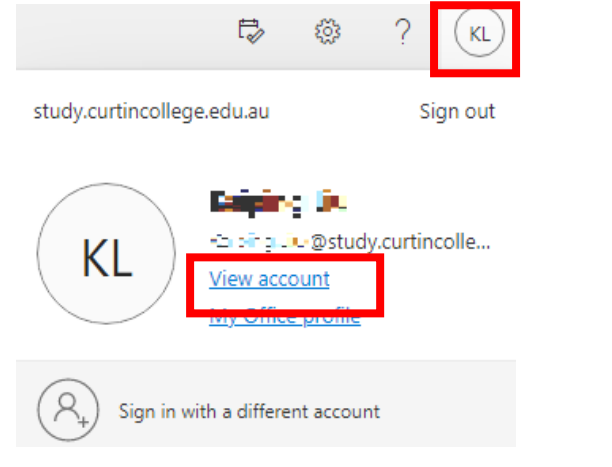

Find the "Office Apps" and click on "MANAGE"

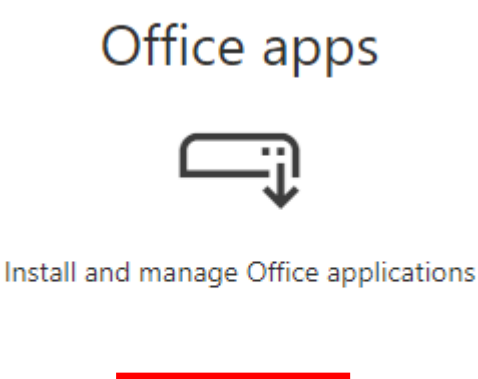

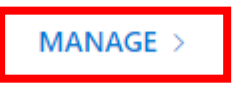

Click on "Install Office"

## $\overline{\perp}$  Office apps & devices

You can install Office on up to 5 PCs or Macs, 5 tablets, and 5 smartphones.

**Install Office** 

The download will start, and you can proceed with the installation process.